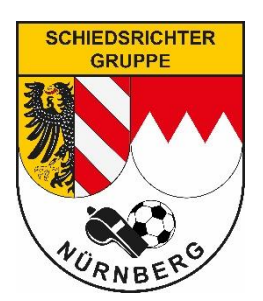

# **Anleitung für Online – Regeltest im DFBnet**

## **1. Einladung und Bestätigung**

Einladung erfolgt analog zu Spieleinteilungen per Mail.

Lehrgänge werden Freitag von 20:00 Uhr bis 20:45 Uhr im System eingetragen. Ab diesem Zeitpunkt ist der Regeltest für eine Woche im DFBnet bearbeitbar.

**Das Angebot ist freiwillig, absolvierte online-Regeltest werden angerechnet als Lehrabend.**

- $\checkmark$  Bestätigung des Lehrgangs durch Klicken auf Link (Bild 1)
- ✓ Teilnahme durch Angabe der eigenen SR-Kennung (mit Passwort) bestätigen und Bestätigungsfeld (siehe Pfeil in Bild 2) anklicken.
- ✓ Anschließend erfolgt eine kurze Teilnahmeinfo

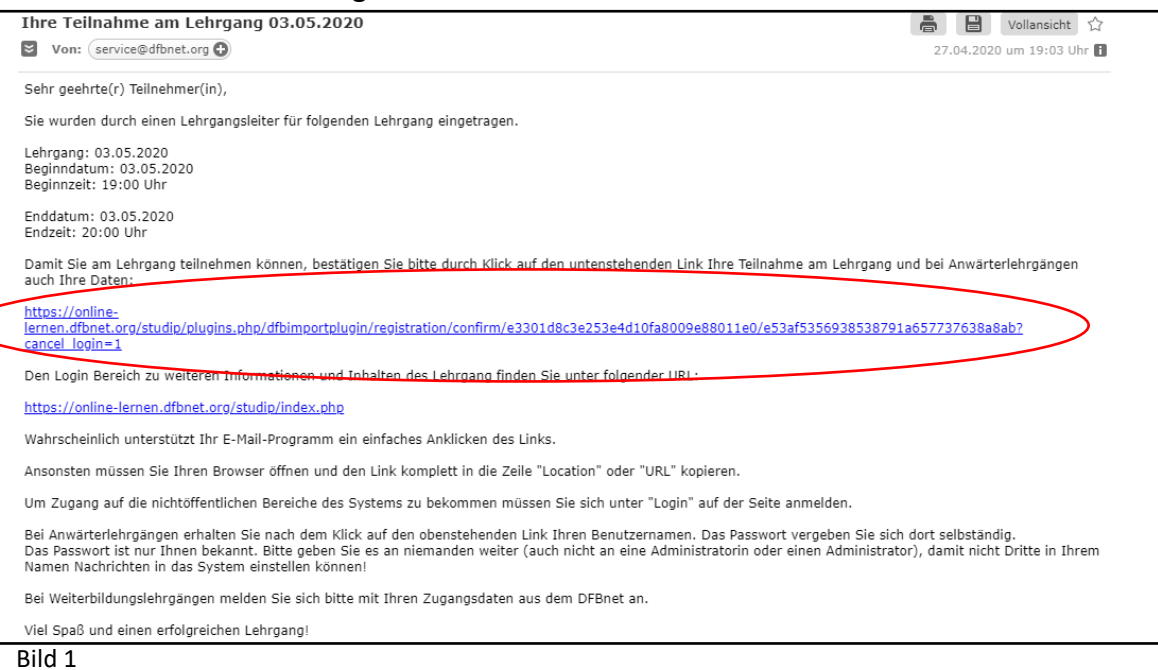

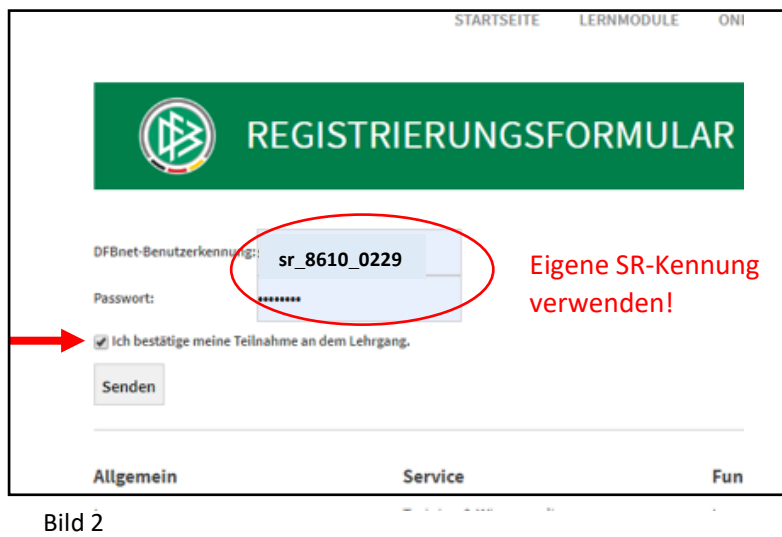

#### **2. Einloggen**

Über den folgenden Link kommst du direkt zur Startseite des "DFBnet Online Lernen".

<https://online-lernen.dfbnet.org/studip/>

→ Anschließend die eigene SR-Kennung mit Passwort eingeben

**Alternative:** In der Mail mit dem Teilnahmelink für den Lehrgang befindet sich ein zweiter Link, mit dem man zu diesem Eingabefenster gelangt.

## **3. Regeltest auswählen und durchführen**

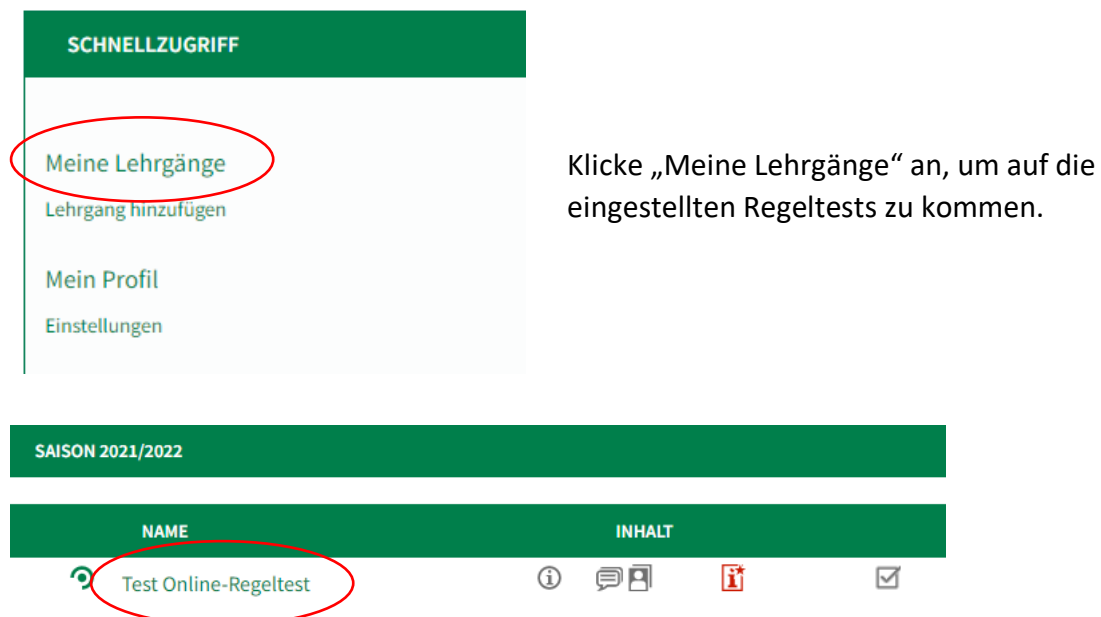

Klicke den entsprechenden Regeltest zur Bearbeitung an.

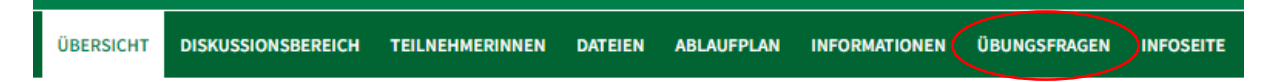

Klicke anschließend auf Übungsfragen und dann auf die erste Frage, um den Regeltest zu starten.

Denke daran immer nach der Auswahl der Antwort auf "**Abschicken**" zu drücken, um die Antwort zu speichern.

Deine Ergebnisse kannst du nach Ablauf der Bearbeitungszeit unter Übungsfragen → Ergebnisse einsehen.

## **4. Fragen?**

Bei Fragen zum Online-Lernen oder Lehrwesen stehen euch folgende Kollegen zur Verfügung:

Christoph Wißerner (GLW): 0160/5999077 oder [lehrwart.srgnuernberg@gmail.com](mailto:lehrwart.srgnuernberg@gmail.com)

Hans-Georg Grell (GSA): 0179/1223062